# **HIKVISION**

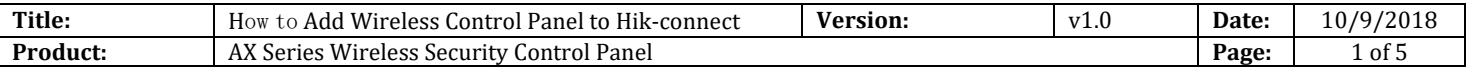

### **Preparation**

- 1. Hik-Connect Client:IOS:V3.6.0 180922 / Android:V3.6.1 180928 or above
- 2. AX Series Wireless Security Control Panel,V1.0.0 or above

## **How to Add Wireless Control Panel to Hik-Connect**

### **1. Add the device to Hik-Connect**

- 1) Power on the control panel
- 2) Scan QR Code to enter the Scan QR code page. Scan the QR code on the control panel.

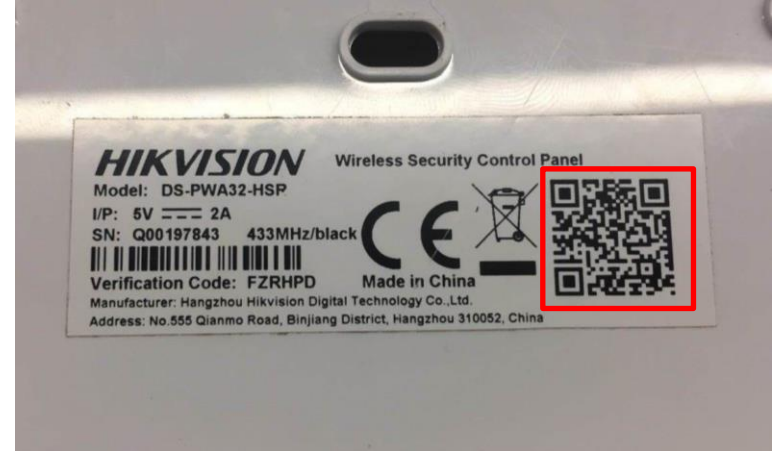

3) Tap Connect to a Network.

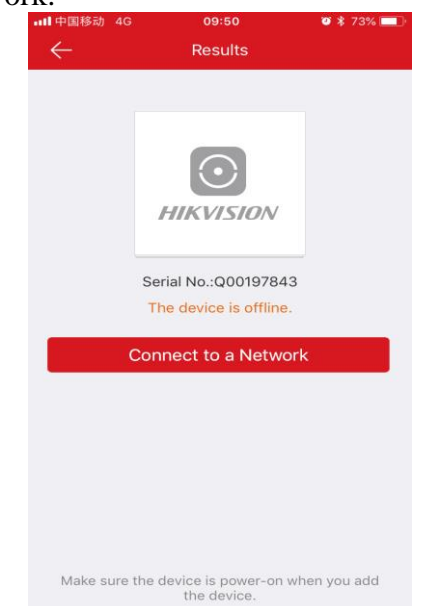

© Hangzhou Hikvision Digital Technology Co.,Ltd. All Rights Reserved. No.555 Qianmo Road, Binjiang District, Hangzhou 310052, China • Tel: +86-571-8807-5998 • Fax: +1 909-595-0788 E-Mail: [support@hikvision.com](mailto:support@hikvision.com) • [www.hikvision.com](http://www.hikvision.com/)

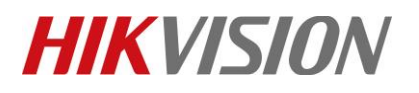

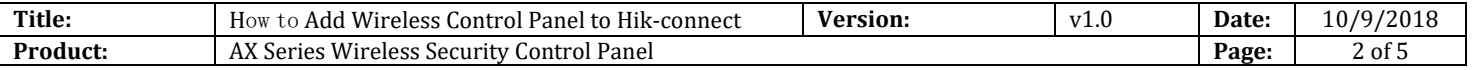

4) Tap Wireless Connect on the Adding Type page.

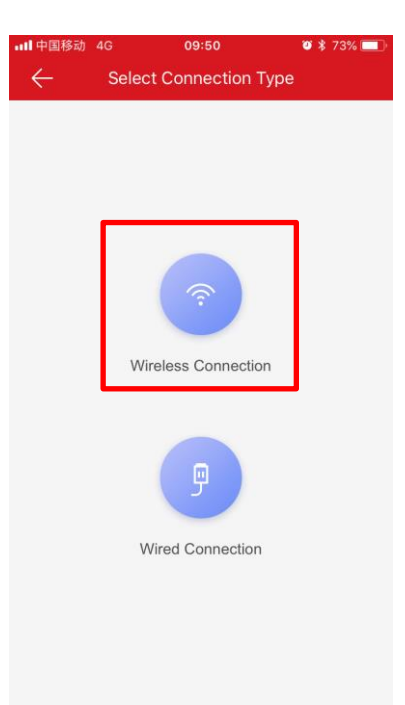

5) Follow the instructions and change the control panel to the AP mode. Tap Next.

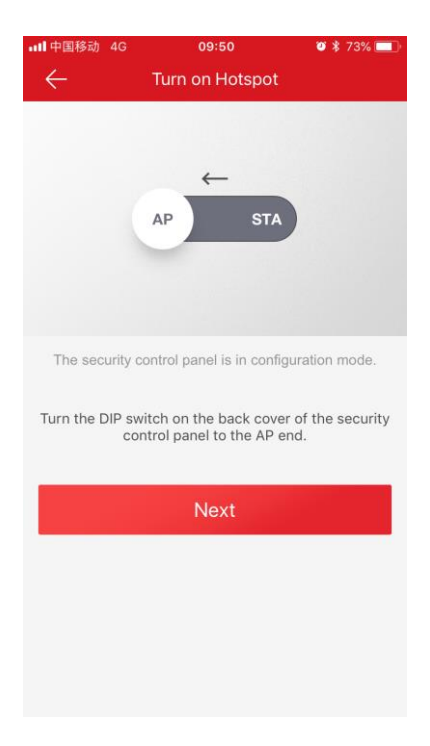

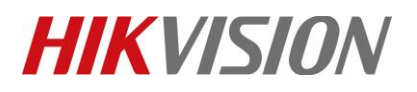

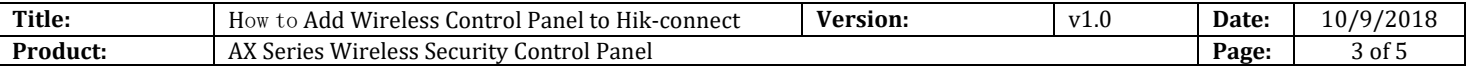

6) Configure Wi-Fi for the device to connect.(You phone need connect to the Wi-Fi)

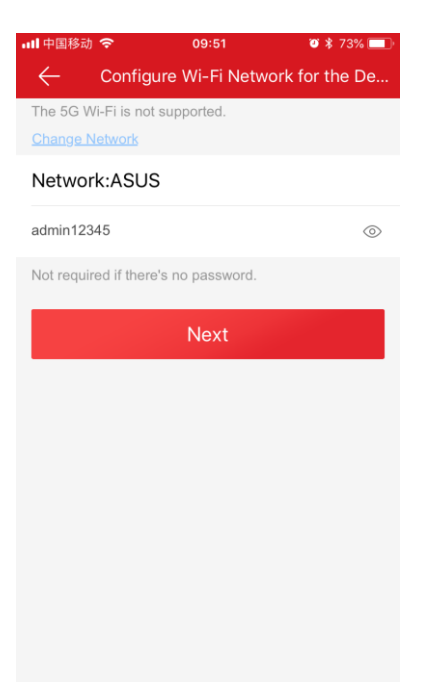

7) Follow the instructions on the Hik-connect and connect the mobile phone with the control panel via wireless connection.

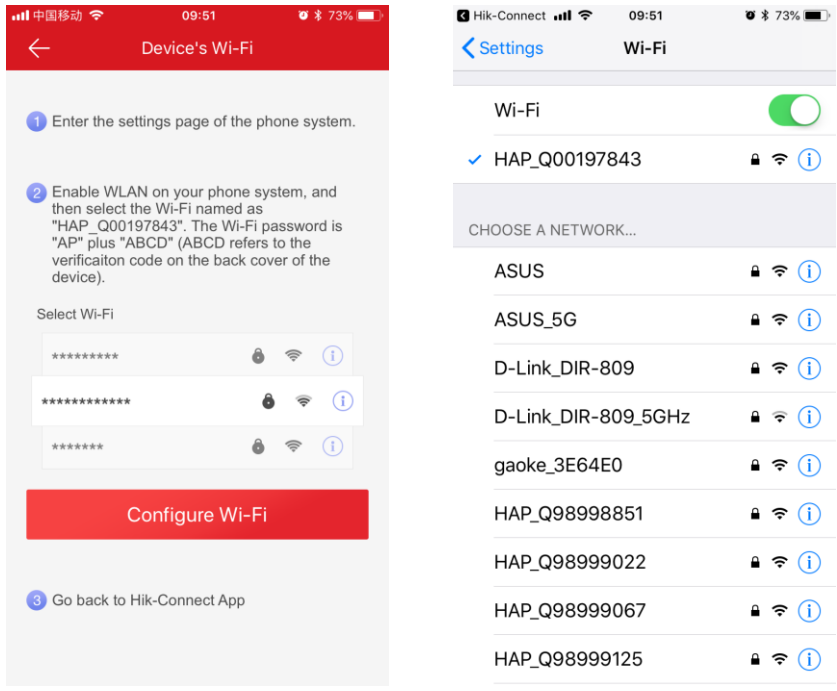

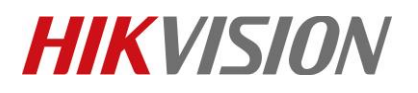

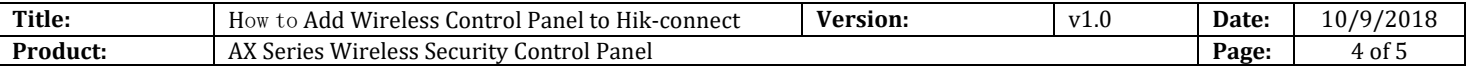

8) Create a device password for device activation, and enter activate.

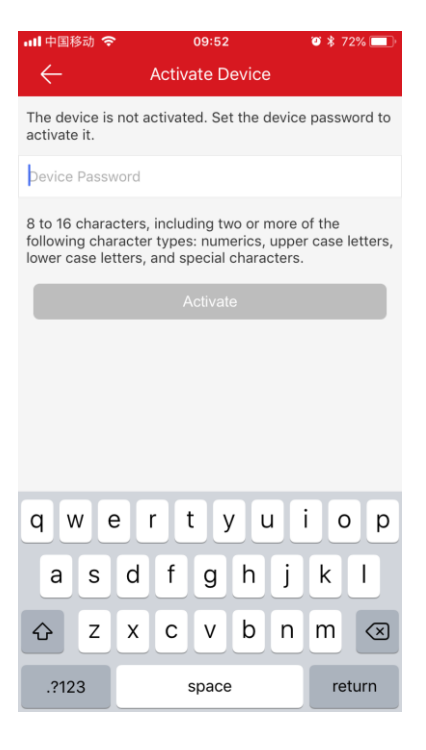

9) Follow the instructions and change the control panel to the Station mode. Tap Next.

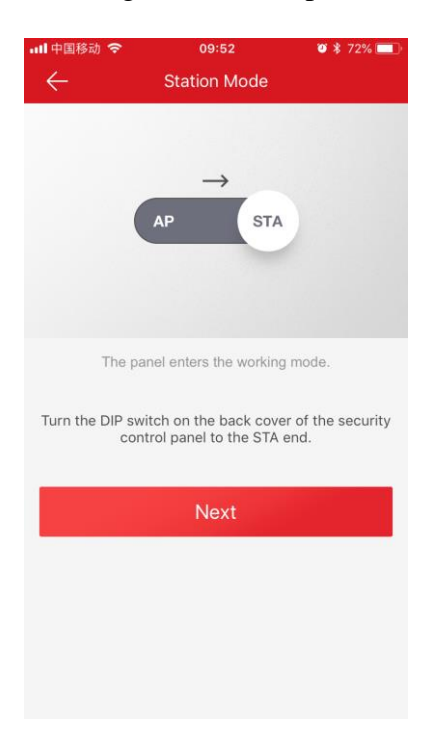

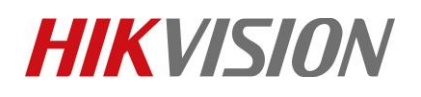

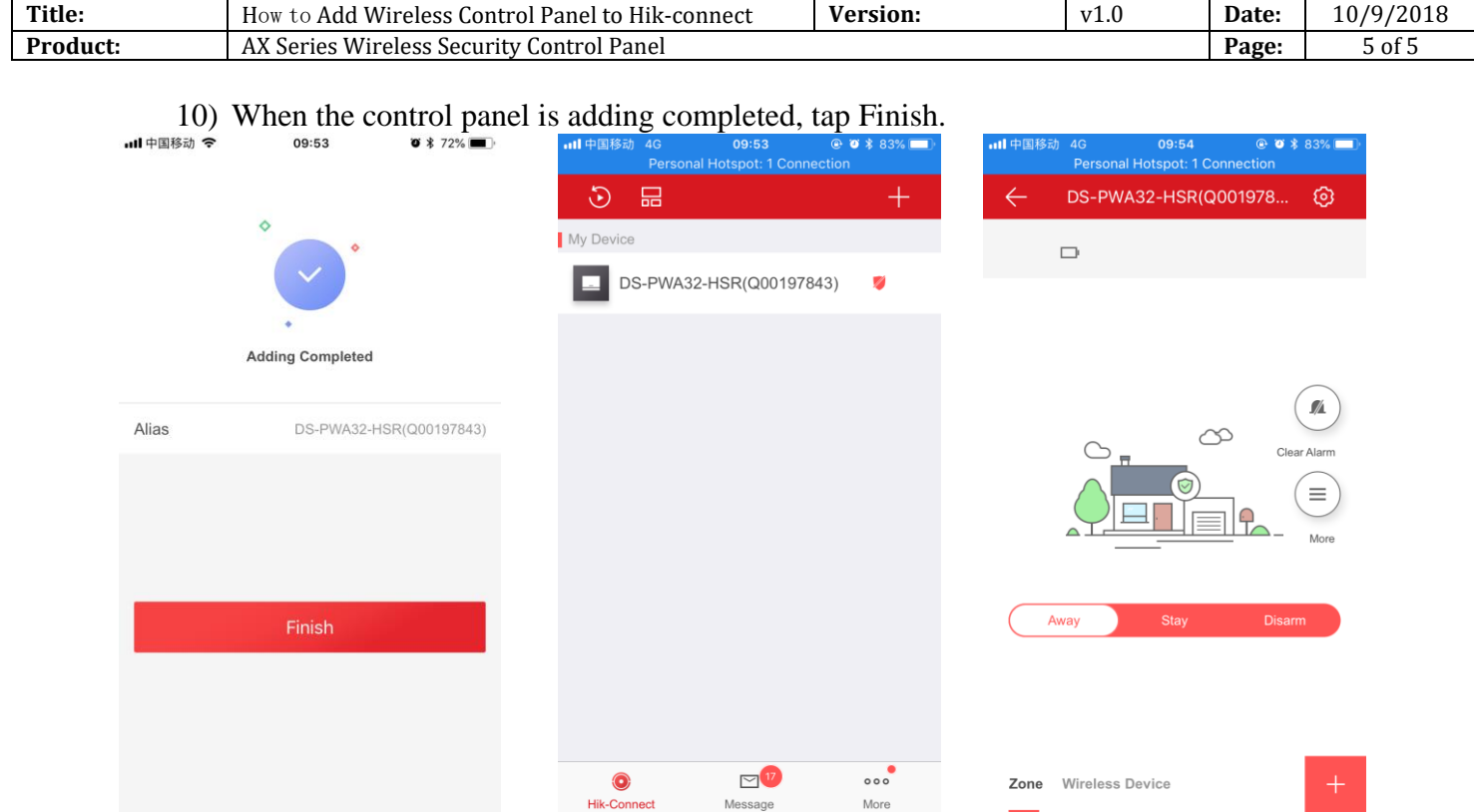

Message More

Zone Wireless Device

 $\approx$   $\frac{17}{2}$ 

 $\bigodot$ 

Hik-Connect

# **First Choice for Security Professionals** *HIKVISION* **Technical Support**